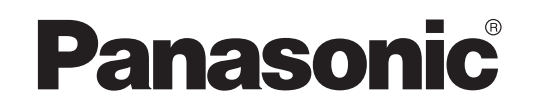

型號 CZ-TACG1 說明書 遙控器(網絡適配器)

SETUPI **CHECK** ⊯

# ԊӒ௩ࢊġįįįįįįįįįįįįįįįįįįįįįįįįįįįįįįįįįįįįįįįįįįįįįįįįįįįįįįįįįįįįįįįįįįįį **2 ~ 3 4** ಛ྅क़ġįįįįįįįįįįįįįįįįįįįįįįįįįįįįįįįįįįįįįįįįįįįįįįįįįįįįįįįįįįįįįįįįįįįįįįįįįįف Ԋ၆ᎌᏢࠉġįįįįįįįįįįįįįįįįįįįįįįįįįįįįįįįįįįįįįįįįįįįįįįįįįįįįįįįįįįįįįįįįįįį **4** ഋӇᜋտġįįįįįįįįįįįįįįįįįįįįįįįįįįįįįįįįįįįįįįįįįįįįįįįįįįįįįįįįįįįįįįįįįįįįįįįįįį **4** ഋӇġįįįįįįįįįįįįįįįįįįįįįįįįįįįįįįįįįįįįįįįįįįįįįįįįįįįįįįįįįįįįįįįįįįįįįįįįįįįįįįįįį **5** 適配器安裝 ………………………………………………………………5 連接網絡…………………………………………………………………………6 ంଢ଼ġ**"Panasonic Comfort Cloud"**ġįįįįįįįįįįįįįįįįįįįįįįįįįįįįįįįį **6** ٺҢġ**"Panasonic Comfort Cloud"**ġįįįįįįįįįįįįįįįįįįįįįįįįįįįįįįįį **9 故**隨檢修…………………………………………………………………14 信息…………………………………………………………………………………………15 固件更新功能………………………………………………………15 Ӈ೨џᜌ߬ġįįįįįįįįįįįįįįįįįįįįįįįįįįįįįįįįįįįįįįįįįįįįįįįįįįįįįįįįįįįįį **16** ┃目錄

型號 CZ-TACG1

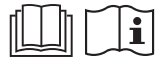

感謝您購買本 Panasonic 產品。

在使用本產品之前,請仔細閱讀本說明書,並將其保存以備將來使用。

## 遙控器(網絡適配器) 安全措施

 $\mathbf{I}$ 

 $\bigcirc$ 

- 安裝之前請詳細閱讀此"安全措施" 。
- 在嘗試透過遠程無線通訊控制/操作本空調器產品之前,請確保裝 置安裝時周圍區域,並注意影響到附近的人。
- 雷氣工作必須由授權技工安裝。確保使用所安裝型號的正確額定 和主要電路。
- 請務必遵照所沭注意事項,因為其重要內容與您的安全息息相關。 各符號的意義如下。忽視指示造成安裝不當,可能會導致受傷或損 壞,其嚴重程度如下所示。
- 安裝完成後,請向用戶提供此設置指南。指導用戶將它與空調器 使用說明書一起收藏在安全的位置。

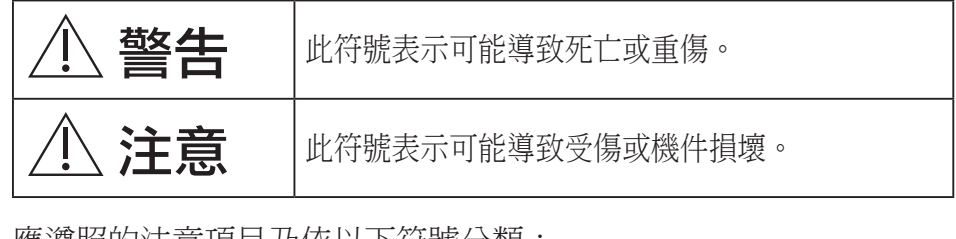

## 應遵照的注意項目乃依以下符號分類:

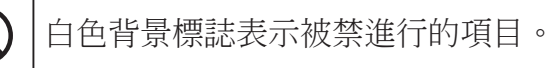

深色底的符號表示必須進行的項目。

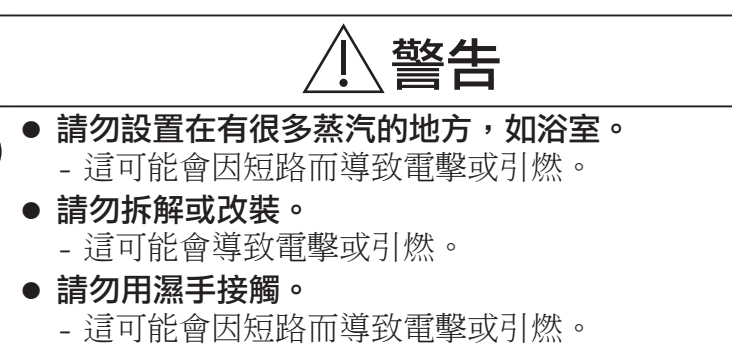

- 請勿設置在醫院或電子醫療設備所在的地方。 - 從該適配器發射的無線電波可能會干擾電子醫療設備並
	- 導致其發生故障。

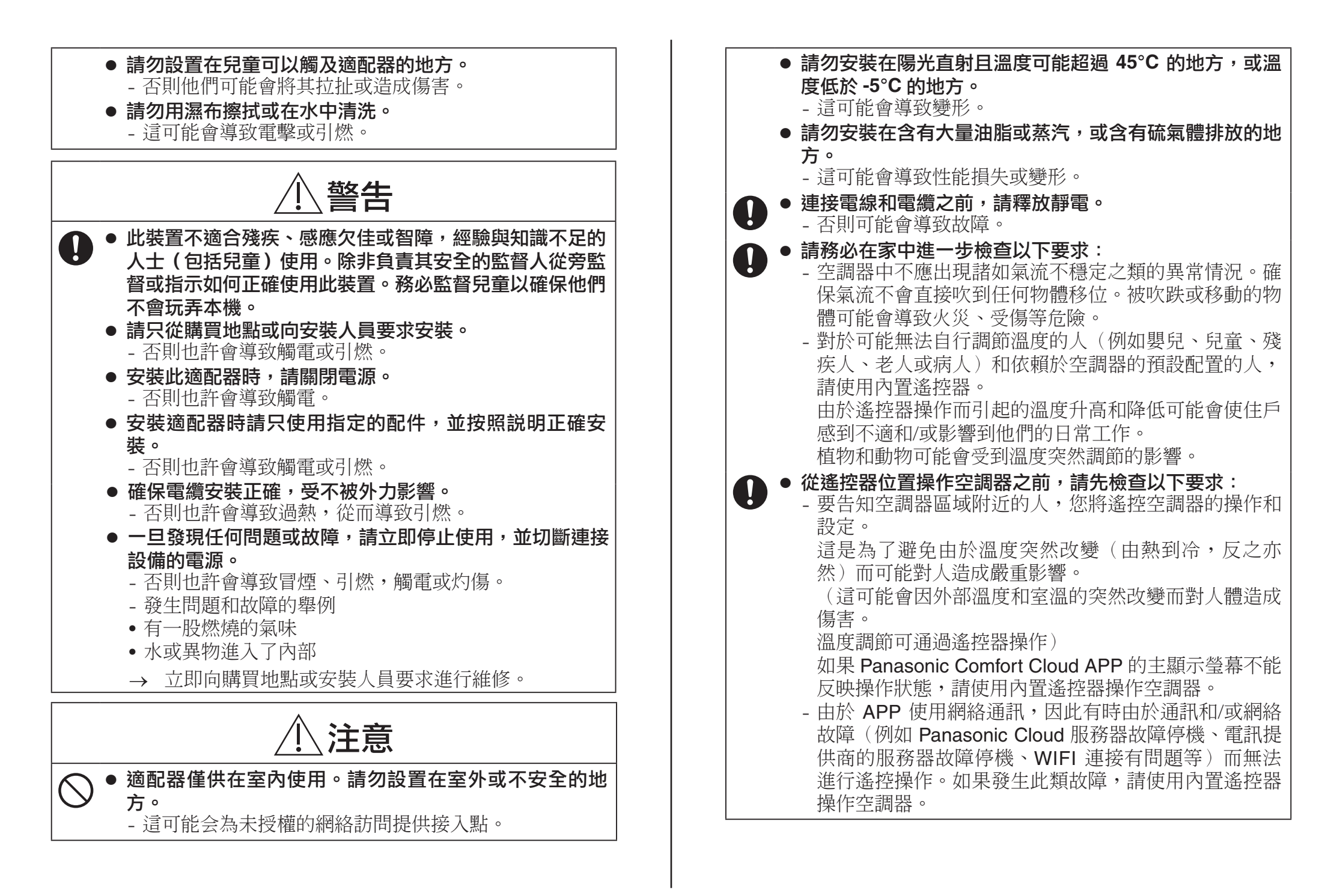

3

## 系統概述

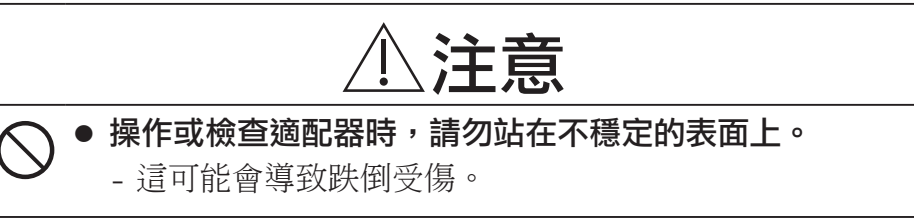

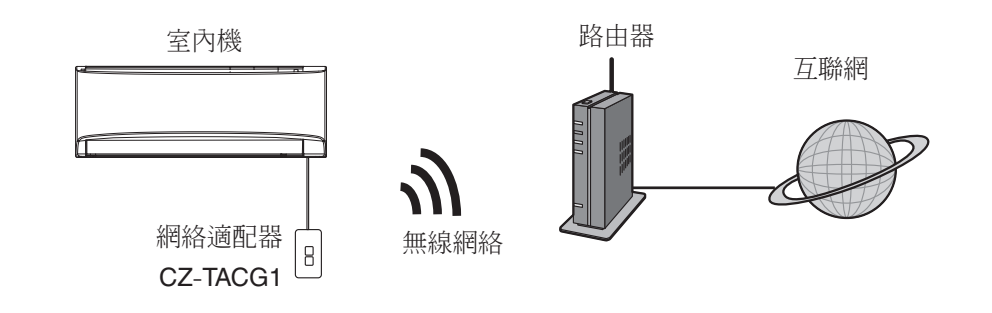

## 安裝適配器前

- 需要 iOS / Android 兼容的智能手機;
- 網絡適配器(適配器)是專門為 "Panasonic Comfort Cloud" 設計的終端;
- 請勿將適配器連接到金屬上,因為無線性能會受到影響;
- 建議將該適配器安裝在室內機的外部。(連接時或出現問題時需要尋求支援)。
- 無線網絡覆蓋必須包括空調器安裝位置;
- 請將無線網絡連接到兼容的帶有連接接口的 Panasonic 空調器。

#### 規格

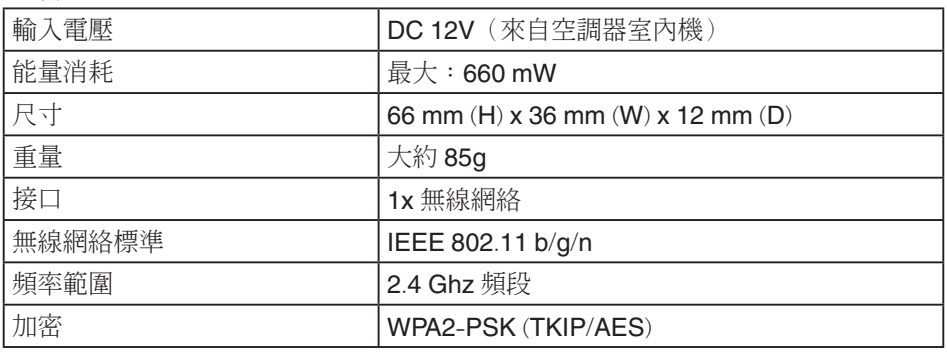

零件識別

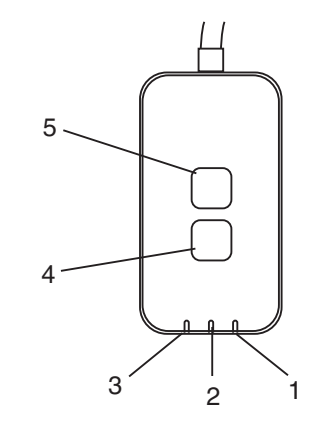

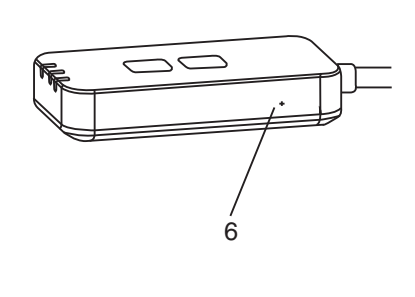

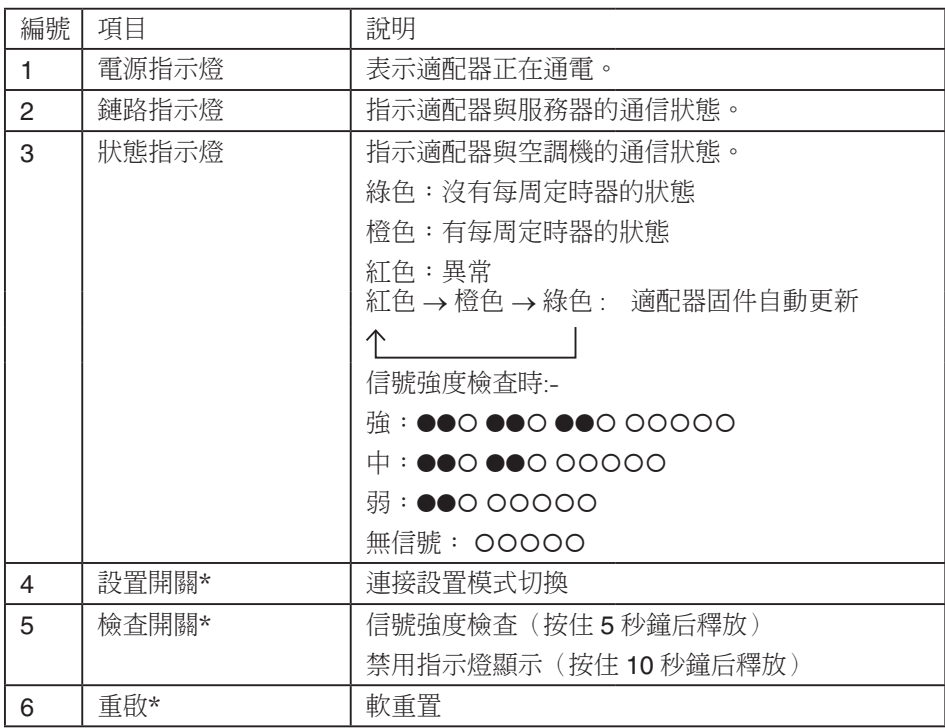

\* 按住 CHECK 和 SETUP 按鈕 10 秒鐘即可完成設備恢復出廠設置。鬆開 CHECK 和 SETUP 按鈕後,按下復位按鈕。

## 部件

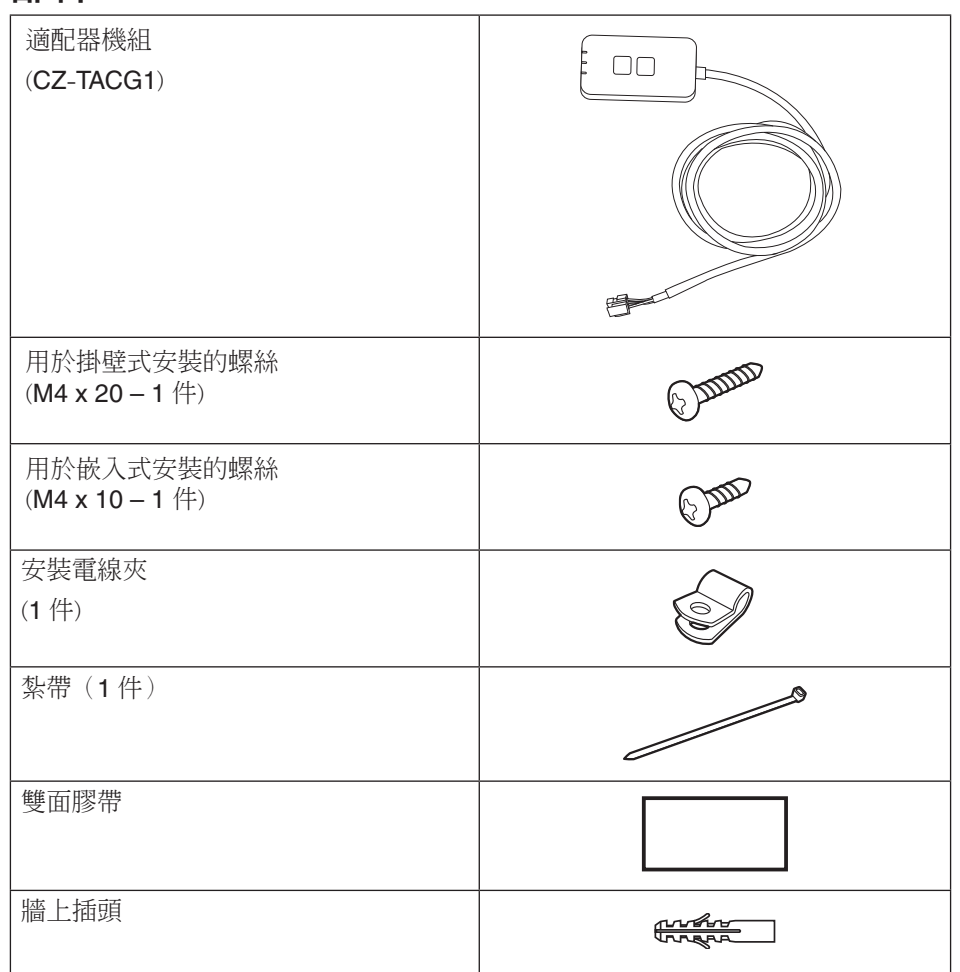

## 適配器安裝

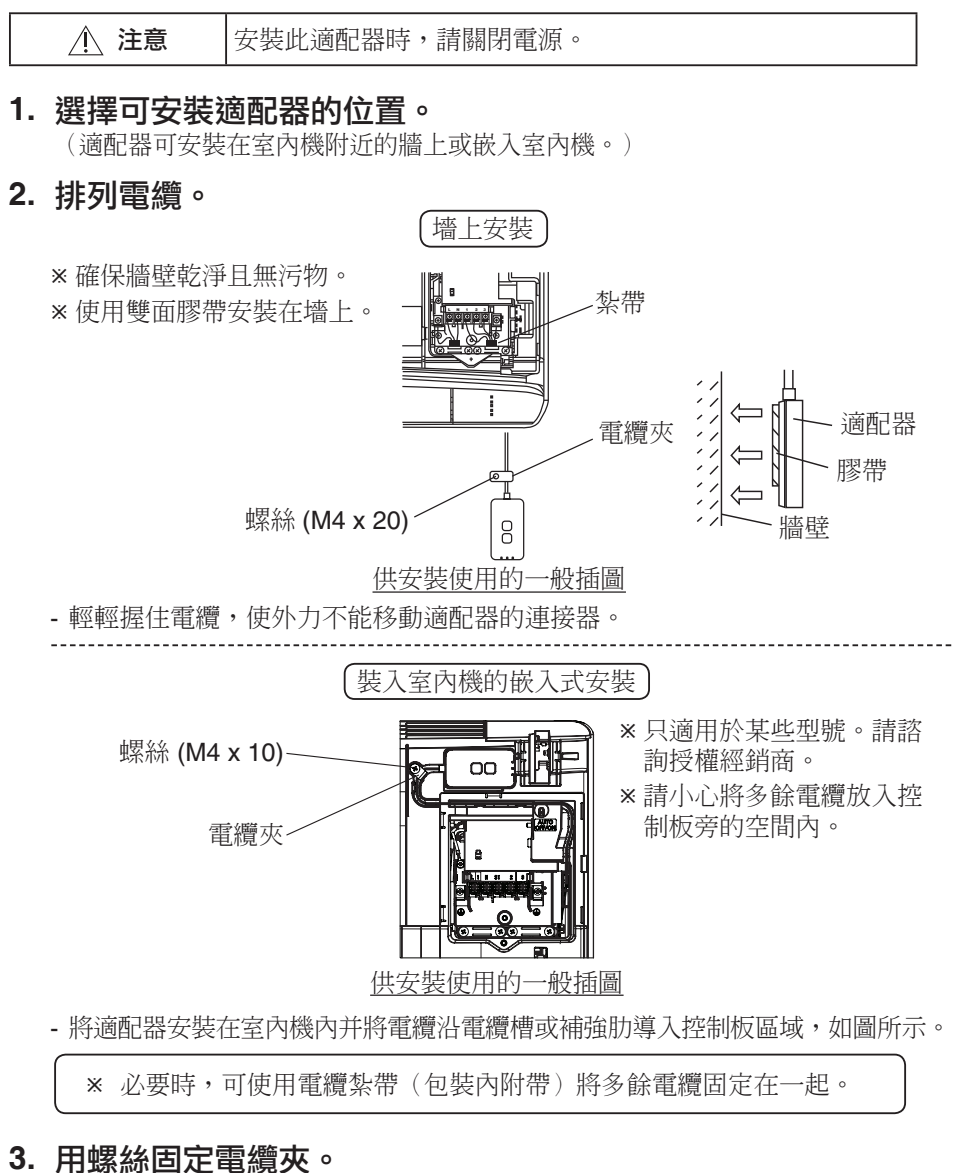

## 4. 將電纜連接至室內機的 CN-CNT 連接器。

記下每個室內機的 CN-CNT 連接器位置,位置可能不同。請諮詢授權經銷商。

連接網絡

#### 使用注意事項

• 使用本產品之前,請務必閱讀本手冊中的所有注意事項以正確使用。對於您自己或 第三者因使用不當而導致的任何故障,除非是已確認的法律責任,否則本公司概不 負責。

#### 安全措施

- 無線網絡使用無線電傳遞資料。因此可能存在未經授權訪問的風險。
- 在處置或轉讓給第三者之前,請重設產品上的 APP 設定。

使用無線模式與互聯網建立網絡連接。

- 1. 打開室內機的電源。
	- 電源指示燈亮起(綠色)。
	- 狀態指示燈閃爍(綠色)。

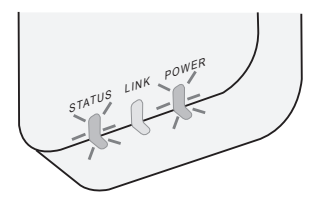

**2. 下載並安裝 "Panasonic Comfort Cloud"**。

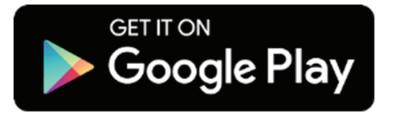

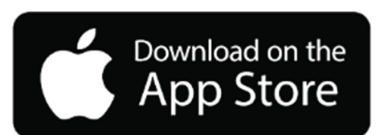

3. 按照應用程序的説明完成安裝設置。請參閲下一頁。 - 所有指示燈亮起(綠色)。

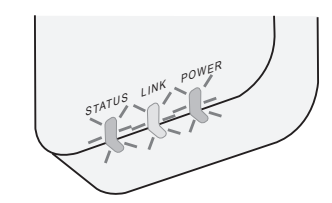

## **啟動 "Panasonic Comfort Cloud"**

使用 iOS/Android 兼容的智能手機。

- 用戶界面圖像可能會在不被通知的情況下更改。
- 此應用程序不收取任何使用費用。但連接和操作可能會產生其他費用。
- 服務更新可能意味著屏幕和顯示設計有所變化。

#### 1. 登錄到 "Panasonic Comfort Cloud"

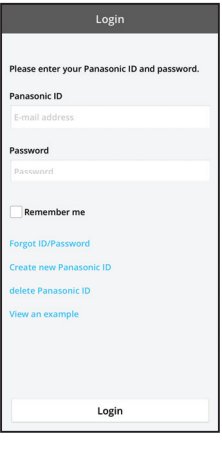

使用您的 Panasonic ID 和密碼登錄。 Panasonic ID 可以從頁面上的鏈接或在下方的 URL 免費 註冊。 (https://csapl.pcpf.panasonic.com/Account/Register 001)

#### ࠒࡾ **2.**

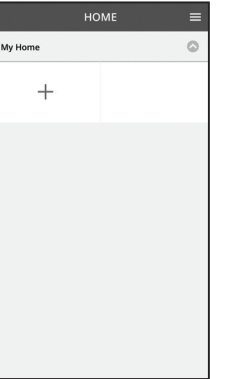

- i. 在我的主屏幕上,點擊"+"以添加新產品。
- ii. 選擇您要添加的產品。
- iii. 點擊"開始",以開始連接設置。

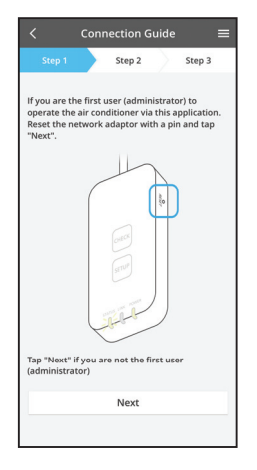

Connection Guide  $\equiv$ Step 2 Step 3 Make sure your smartphone is connected to a<br>2.4GHz band wireless LAN. Choose the button that matches the status of<br>LINK LED on the network adaptor. LED is OFF / blinking LED is ON Click here to connect without entering  $\frac{1}{2}$ 

#### vi. 在網絡適配器上選擇與 LINK 指示燈狀態相匹配的按 鈕。

iv. 確認網絡適配器的 POWER 指示燈點亮起後,點擊

v. 如果您是通過此應用程序操作空調器的第一個用戶 (管理員),使用別針重置網絡適配器和點擊

"下一步"。

"下一步"。

· 要淮入 連接 WPS 模式,請淮行指令 3.1 (供支持 WPS 的路由器) 要淮入 連接 AP 模式,請淮行指令 3.2 (供不支持 WPS 的路由器)

### **3.1** ġġ**WPS**ġԒ

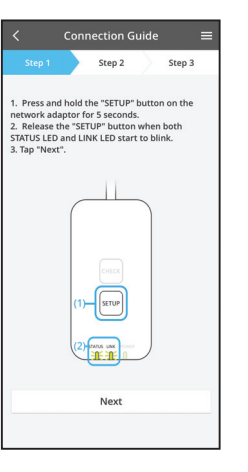

- i. 按路由器上的 WPS 按鈕以連接。
- ii. 在路由器準備好連接之後,點擊"下一步"。
- iii. 按住網絡適配器上的"SETUP"按鈕 5 秒鐘。
- iv. 當 STATUS 指示燈和 LINK 指示燈都開始閃爍時,釋 放"SETUP"按鈕。點擊"下一步"。

- **Connection Guide** Step 2 Step 3 The LINK LED will light up when the network<br>adaptor successfully connects to the server.  $\sqrt{\frac{LRT}{L}}$ Tap "Next" after the LINK LED is ON Next Tap "Check" for the following cases.<br>-LINK LED continues blinking<br>-STATUS LED is red Check
- v. 等到 LINK 指示燈亮起時,表示連接設置完成。點 擊"下一步"並進入指令 4。

### 3.2 連接 AP 模式

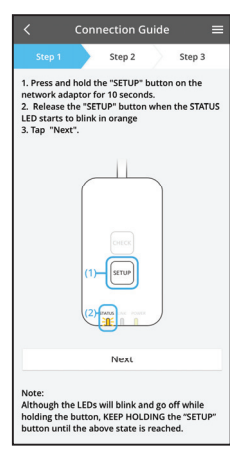

i. 按住網絡適配器上的 "SETUP" 按鈕 10 秒鐘。

ii. 當 STATUS 指示燈開始以橙色閃爍,釋放"SETUP" 按鈕。

iii. 點擊"下一步"。

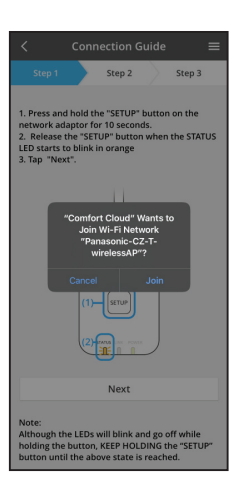

iv. 點擊"加入"以連接 " Panasonic-CZ-T-wirelessAP" 網絡。

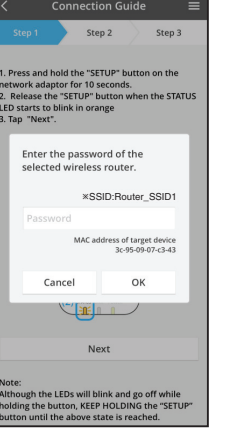

**Connection Guide**  $\equiv$ Step 2 Step 3

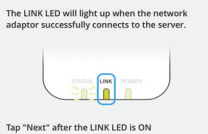

Next

Tap "Check" for the following cases.<br>-LINK LED continues blinking<br>-STATUS LED is red Check

vi. 當網絡適配器成功連接到服務器時,LINK 指示燈將 亮起。

點擊"下一步"並進入指令 4。

v. 輸入所選無線路由器的密碼,然後繼續。

*\** 將網絡適配器連接到無線路由器時,*STATUS* 指示燈 與 *LINK* 指示燈將同時閃爍。

## 4. 安裝完成

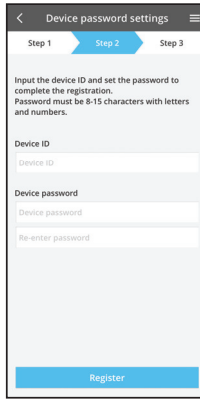

i. 輸入設備 ID。設備 ID 寫在網絡適配器的銘牌上或包 裝的標籤上。

ii. 設置網絡適配器的密碼。

iii. 點擊"註冊"完成設置。

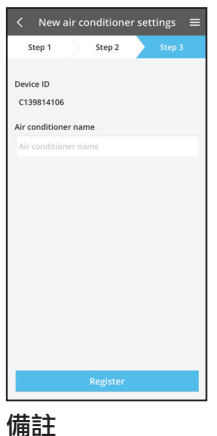

#### iv. 您可以為空調器命名來幫助您識別。

• 在操作之前或操作過程中,確認 APP 的螢幕連接狀態,如果是沒反應的狀態,

請使用內置遙控器操作。

## ٺҢġ**"Panasonic Comfort Cloud"**

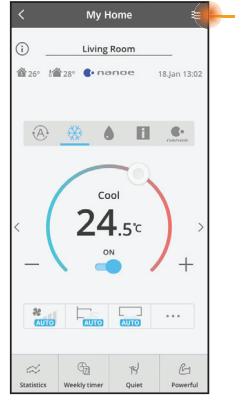

可在菜單標籤下方找到用戶手冊。

"Panasonic Comfort Cloud" 已連接到網絡適配器,並準 備使用。

## 登錄

#### 安裝並啟動應用程序

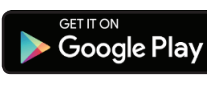

"Panasonic Comfort Cloud"

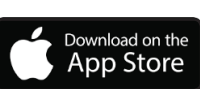

"Panasonic Comfort Cloud"

#### 登錄頁面

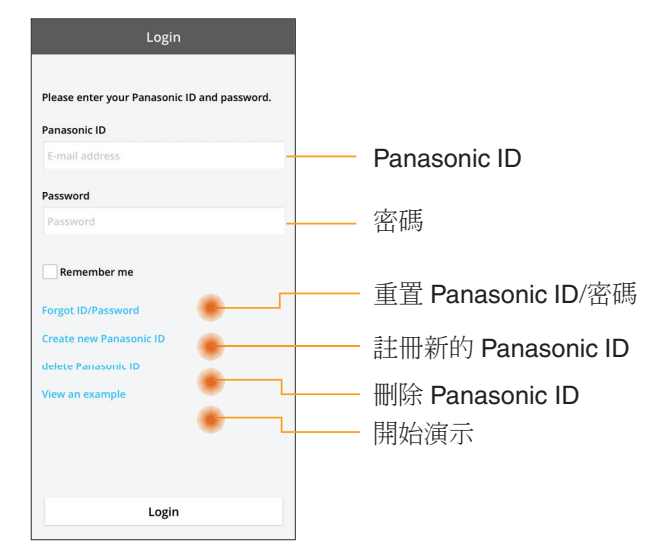

#### 主屏幕

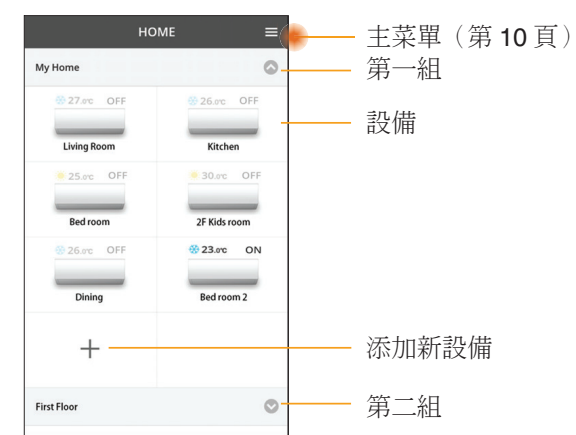

### 主菜單

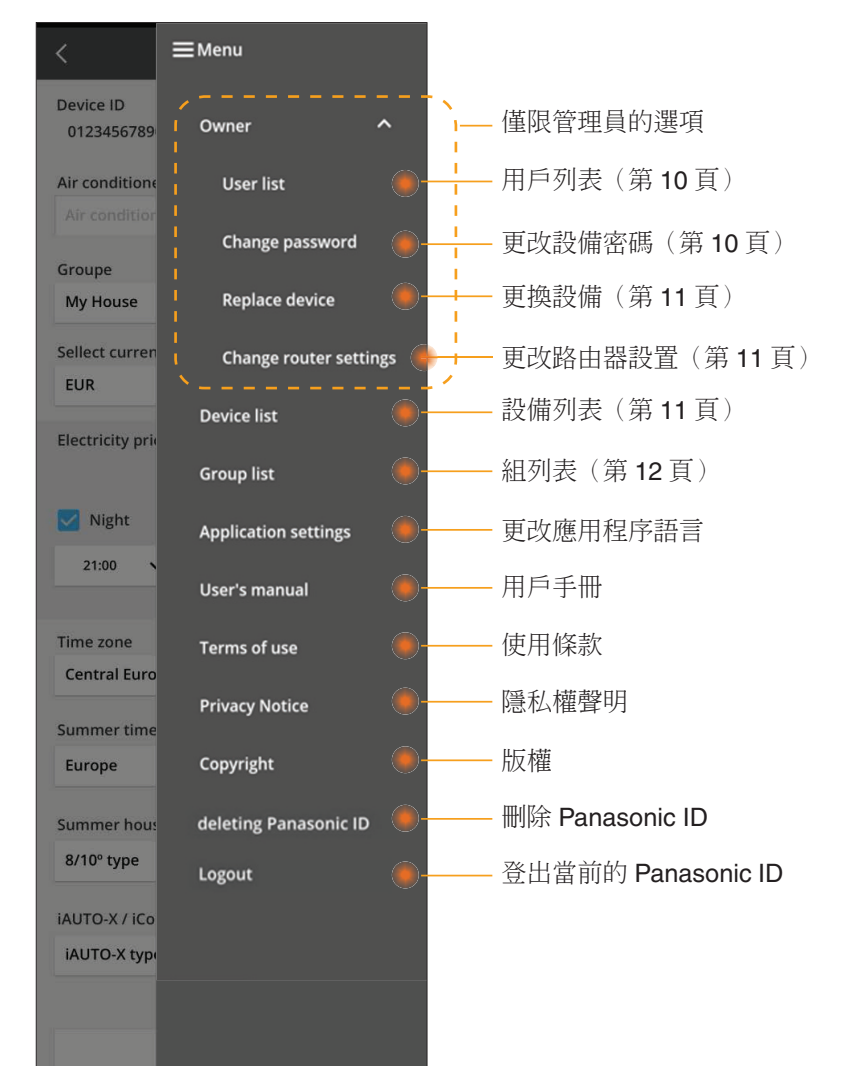

## 用戶列表

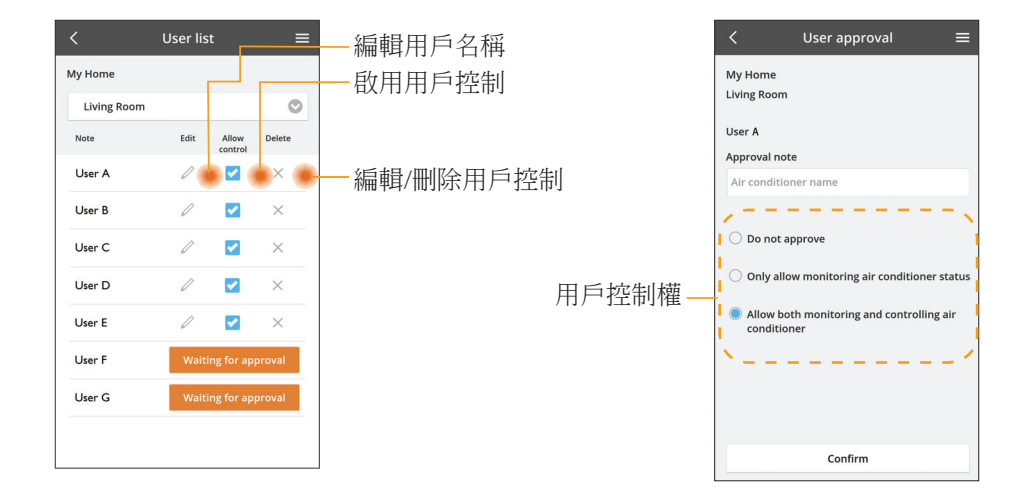

#### 更改設備密碼

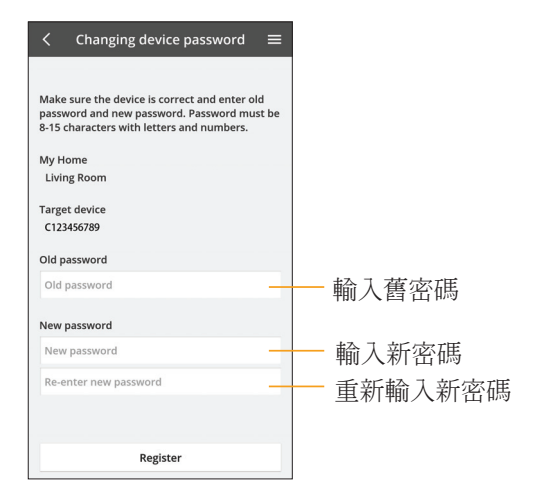

### 更換設備

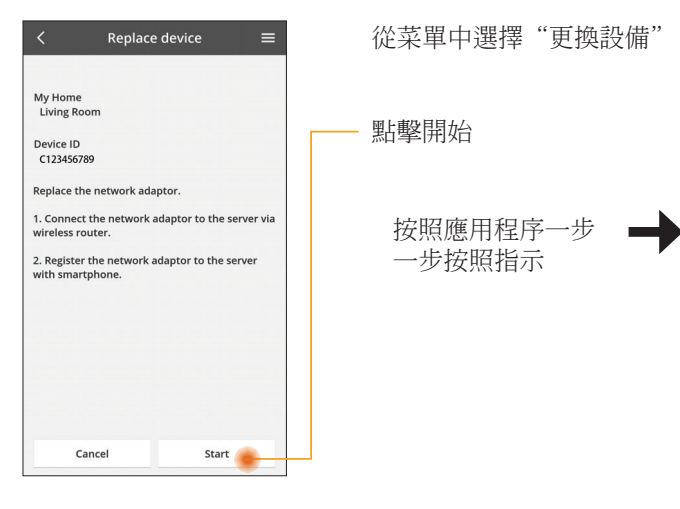

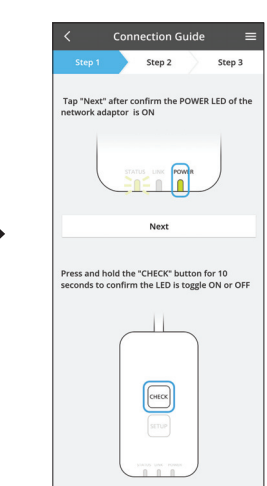

#### 更改路由器設置

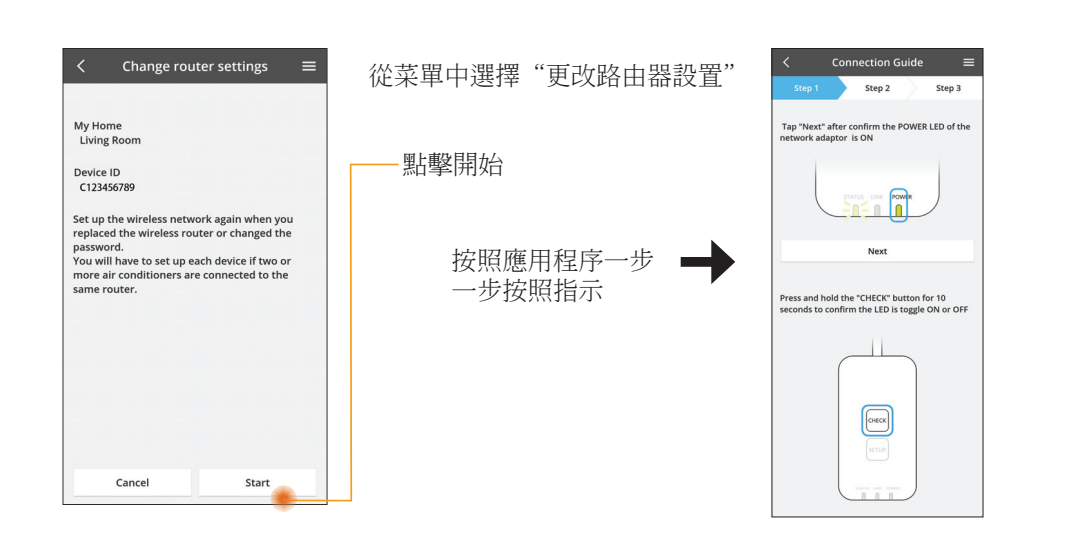

## 設備列表

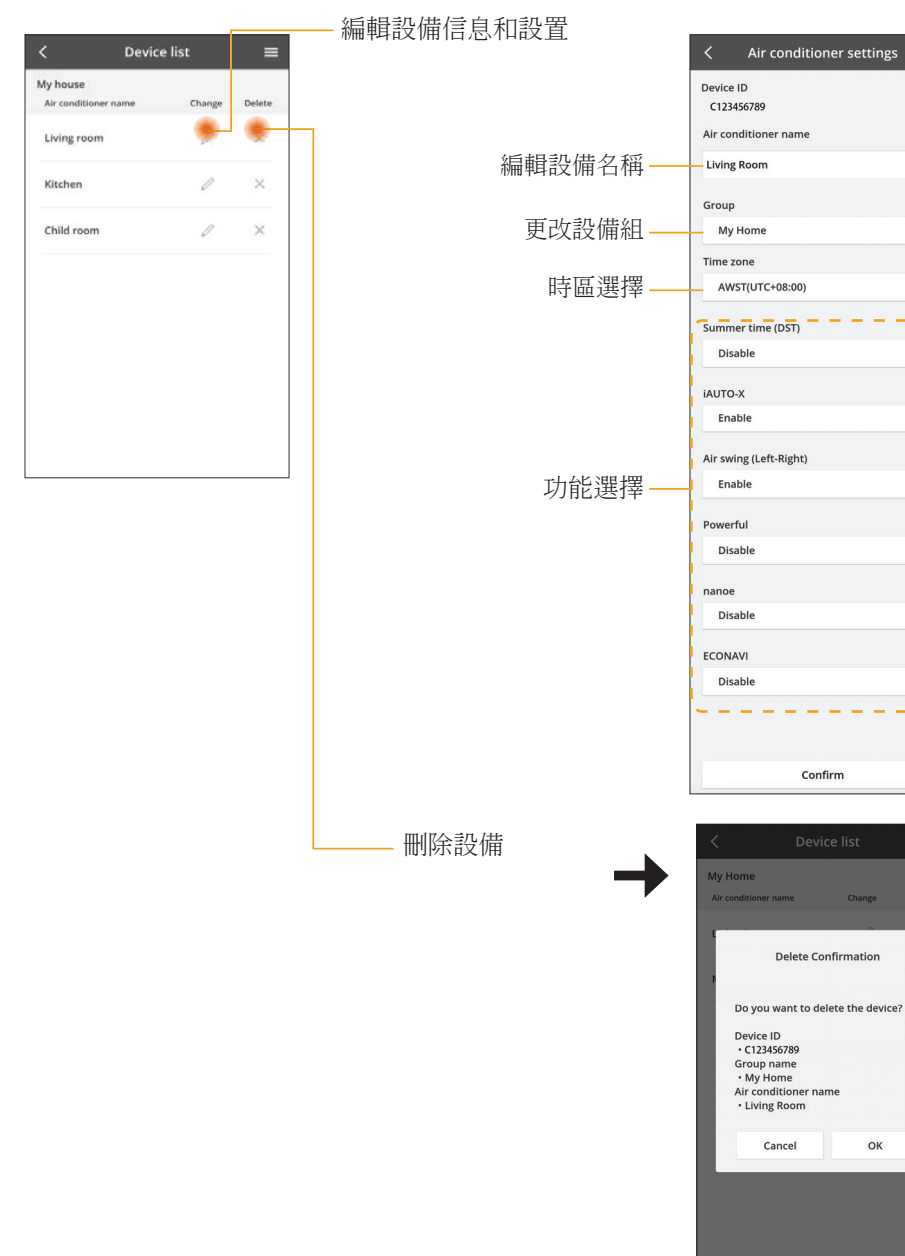

 $\equiv$ 

 $\odot$ 

 $\circ$ 

 $\circ$ 

 $\circ$ 

 $\circ$ 

 $\circ$ 

 $\circ$ 

 $\circ$ 

 $\circ$ 

OK

### 組列表

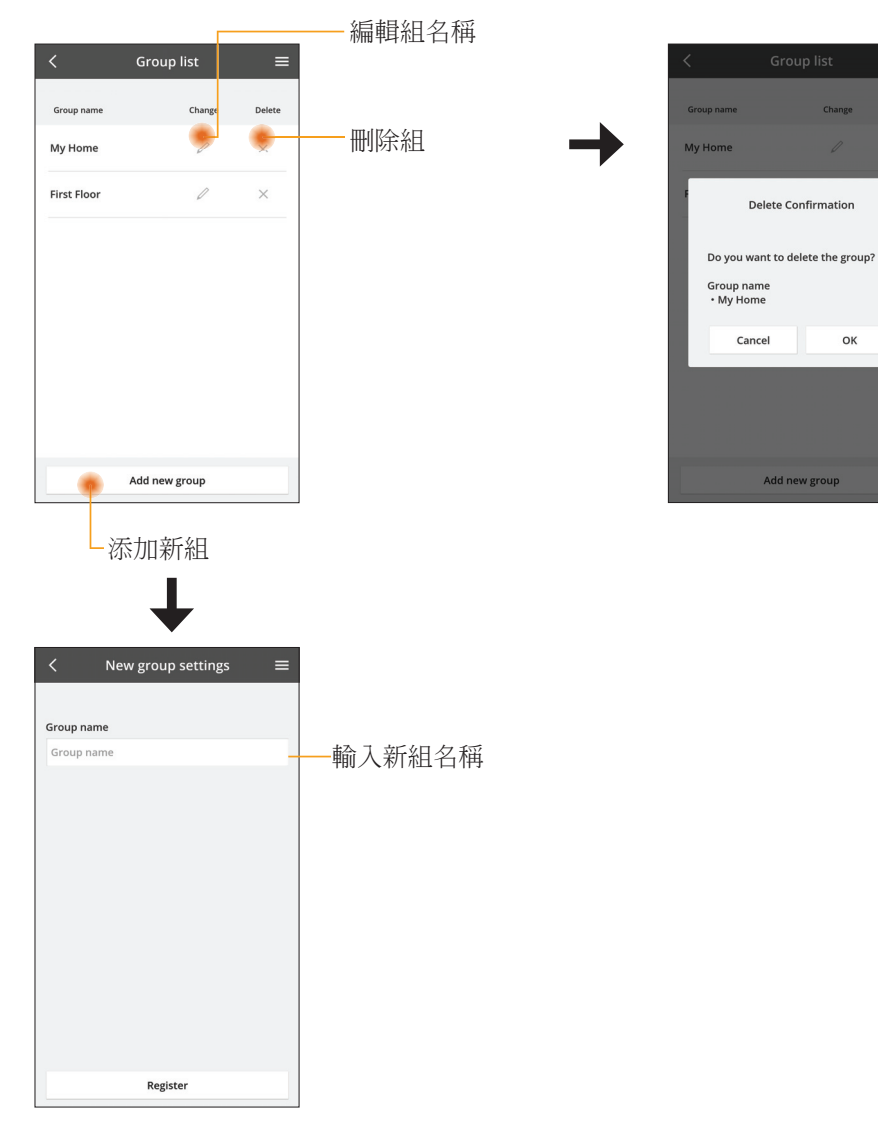

### 主設備屏幕

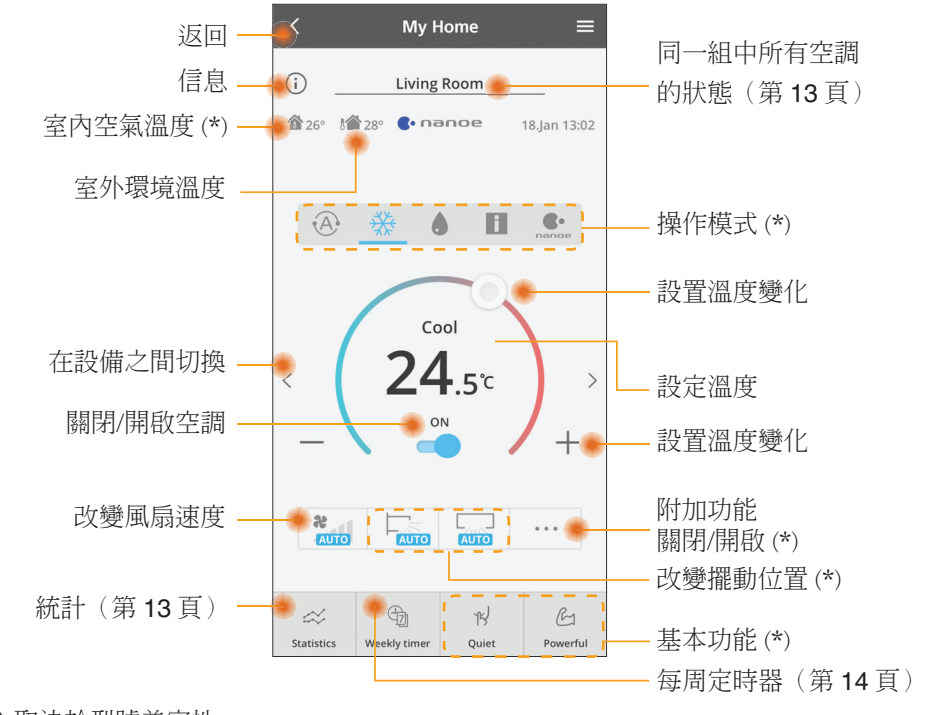

### (\*) 取決於型號兼容性

#### 信息

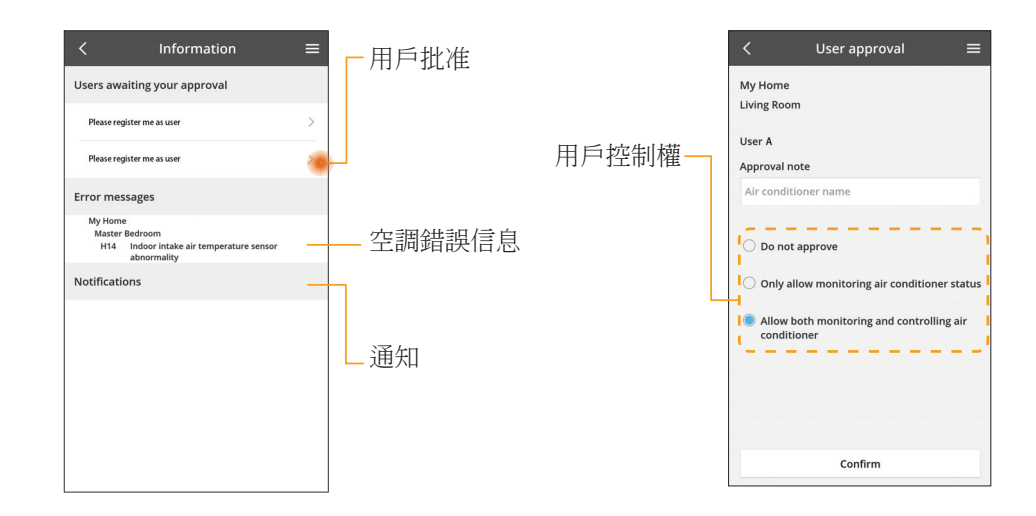

OK

#### 空調狀態

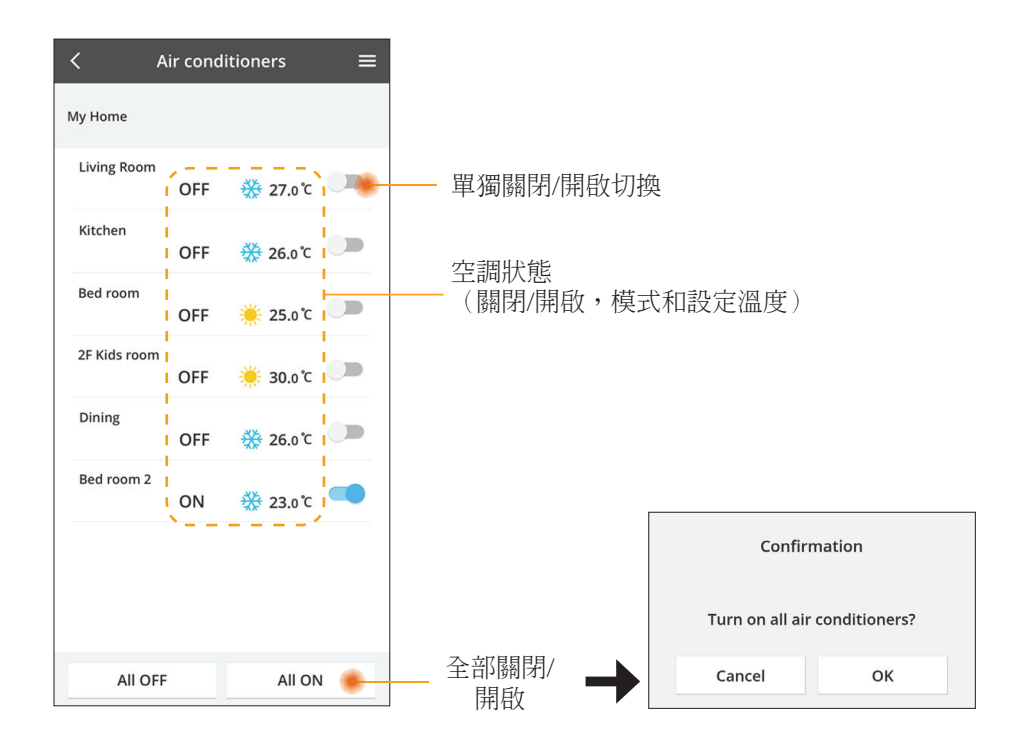

### 統計

對照

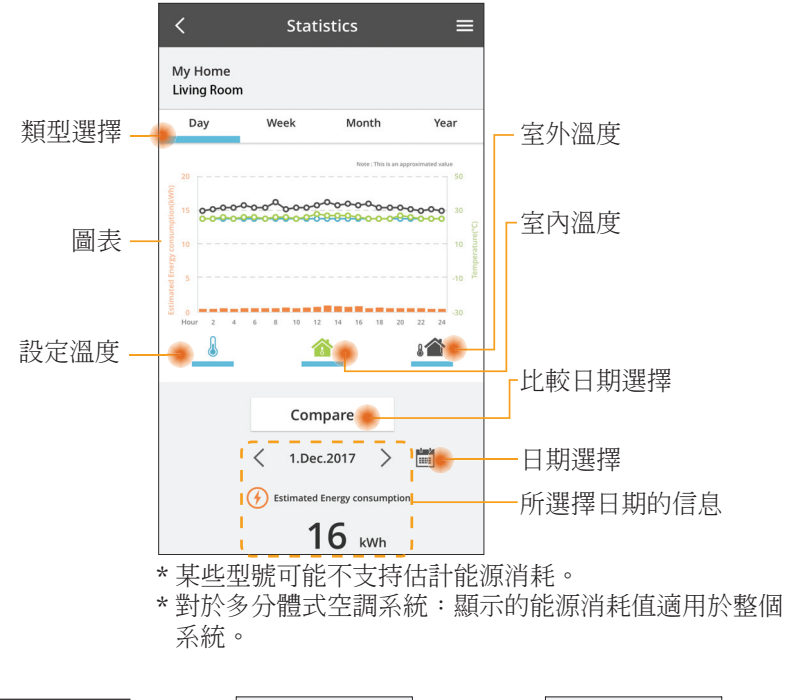

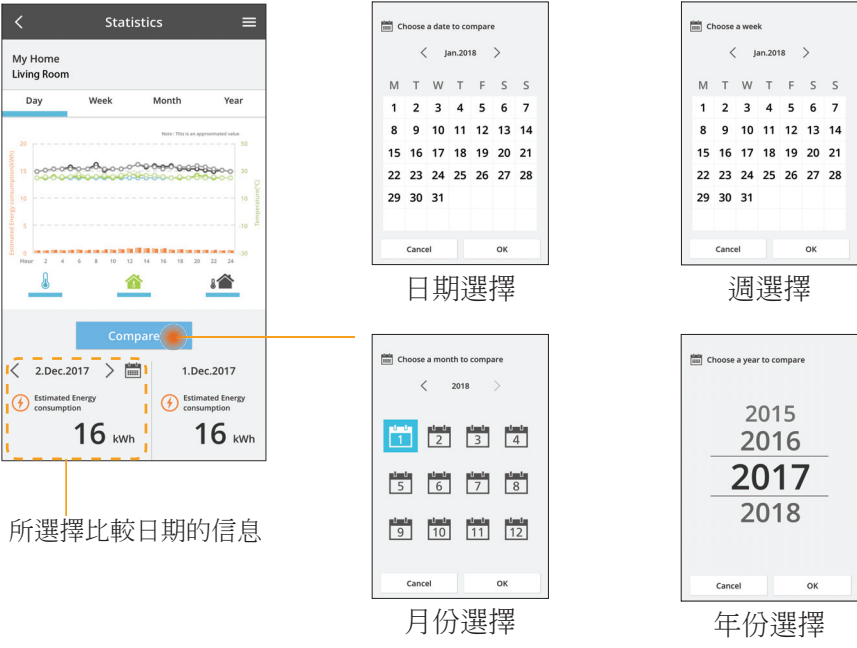

### 每周定時器

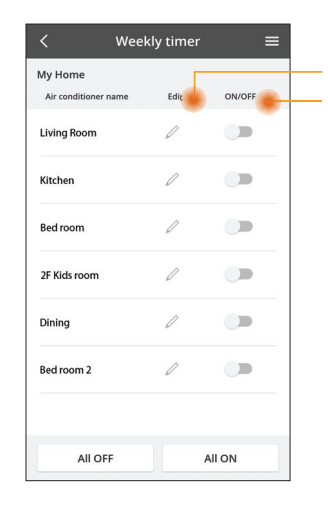

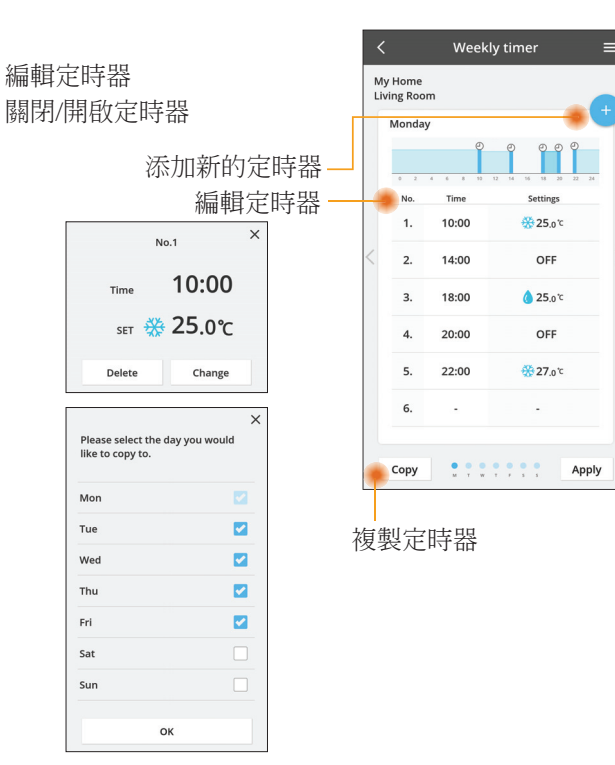

### 添加新的定時器

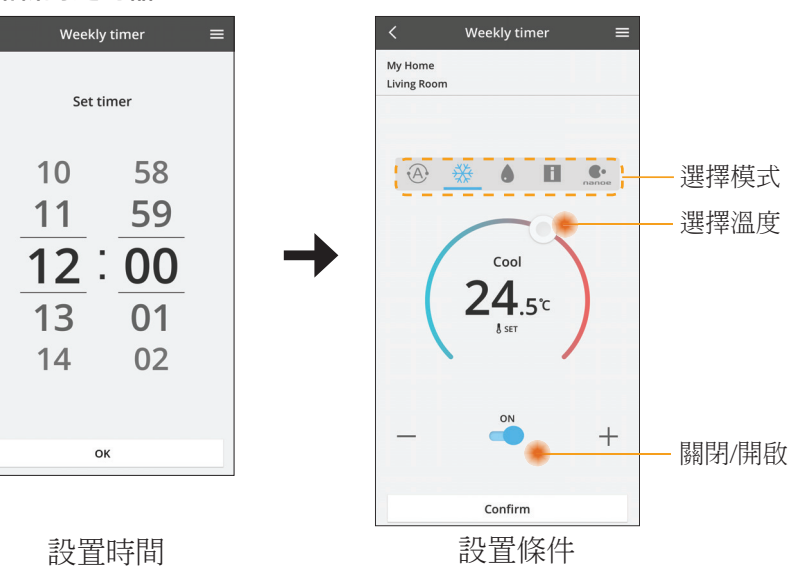

## 故障檢修

- 當 power 指示燈不亮時 (適配器沒有電源)
	- 檢查電源。
	- → 検杏雷纜的連接。
- 當 status 指示燈不亮時 (適配器無法與空調通信)
	- → 檢杳雷纜的連接。
- 您的設備無法通過無線網絡連接和客戶端建立鏈接。
	- 確保無線網絡功能已啟用。
	- → 刷新網絡列表並選擇正確的 SSID。
	- → 檢杳 IP 地址,並確保您的客戶端可以自動獲取 IP 地址。
	- → 連接 AP 模式時,請輸入正確的網絡密鑰(無線網絡密碼)。
- 重新設置設備的密碼
	- (在忘記設備密碼的情況下)
	- → 從設備列表中刪除設備然後再次添加設備。
	- → 恢復設備出廠設置並再次添加設備。按住 CHECK 和 SETUP 按鈕 10 秒鐘即 可完成設備恢復出廠設置。鬆開 CHECK 和 SETUP 按鈕後,按下復位按鈕。

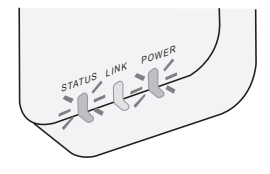

#### 中文

#### 關於用戶回收與丢棄舊設備

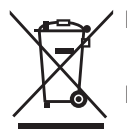

■ 您的產品標有此標誌。此標誌表示電器及電子產品不得與未經分類 的家庭垃圾混合。

■ 請勿試圖自行拆卸系統:產品和其他部件的拆卸必須由合格的安裝 人員根據當地和國家的相關法律進行拆除。

■ 產品和廢物必須在專門的處理設施進行處理,以便再利用和回收。

產品、包裝、和/或隨附文件上的這些符號,表示所使用的電器及電子產品和電池不 得與家庭垃圾混合。

對於舊產品和已經用過的電池的正確處理,回收和再利用,請根據您的國家法律和指 令 2002/96/EC 和 2006/66/EC 將其帶到適用的回收點。

通過正確處置這些產品和電池,您將有助於節省寶貴的資源,並防止由於不適當的廢 物處理可能引起的對人類健康和環境的潛在負面影響。

有關舊產品和電池的回收和再利用的更多信息,請聯繫您當地的市政廳,廢物處理服 務機構或您購買產品的銷售點。

根據國家的相關法律,不正確的丟棄廢物,可能會受到處罰。

#### 供歐盟用戶

如果您要丟棄電器及電子產品,請聯繫您的經銷商或供應商以獲取更多信息。

#### [非歐共體國家的處理信息]

這些符號僅有效於歐洲共同體。如果您要丟棄這些物件,請諮詢您的當地政府或經銷 商並詢問正確的丟棄方式。

## 信息 しゅうしゃ あんじゅう しゅうしょう あんしょう 国件更新功能

本產品具有通過網絡連接到 Panasonic 固件更新服務器的功能,以自動將設備固件更 新至最新版本。

為了更新固件,每天做一次檢查,以便確保其固件為最新版本。如果需要更新,應用 會自動更新,然後設備將自動重新啟動。設備重新啟動時(大約需要1-5分鐘)不可 能進行操作。

符合性聲明 (DOC) 在此,"Panasonic 公司"聲明本產品符合指令 2014/53/EU 的基本要求以及其他的相關規定 歐盟符合性聲明的全文可在以下網址查閱:http://www.ptc. panasonic.eu/ 授權代表: Panasonic 檢測中心, Panasonic Marketing Europe GmbH, Winsbergring 15, 22525 Hamburg, Germany

挪威: 斯瓦爾巴特群島 Ny-Alesund 中心的半徑 20 公里範圍內有使用限制

## **Software License Information**

This product incorporates the following software:

- (1) The software developed independently by or for Panasonic Corporation,
- (2) The software owned by third party and licensed to Panasonic Corporation,
- (3) The open source software under the BSD licence and/or equivalent licenses.

The software categorized as of (3) is distributed in the hope that it will be useful, but WITHOUT ANY WARRANTY, without even the implied warranty of MERCHANTABILITY or FITNESS FOR A PARTICULAR PURPOSE.

The following license terms shall be applied to Open-Sourced Components.

1. Supplicant license

Copyright (C) 2003-2016, Jouni Malinen  $\langle \hat{\phi} | \hat{\phi} |$  and contributors. All rights reserved.

This software may be distributed, used, and modified under the terms of BSD license:

Redistribution and use in source and binary forms, with or without modification, are permitted provided that the following conditions are met:

- 1. Redistributions of source code must retain the above copyright notice, this list of conditions and the following disclaimer.
- 2. Redistributions in binary form must reproduce the above copyright notice, this list of conditions and the following disclaimer in the documentation and/or other materials provided with the distribution.
- 3. Neither the name(s) of the above-listed copyright holder(s) nor the names of its contributors may be used to endorse or promote products derived from this software without specific prior written permission.

THIS SOFTWARE IS PROVIDED BY THE COPYRIGHT HOLDERS AND CONTRIBUTORS AS IS AND ANY EXPRESS OR IMPLIED WARRANTIES, INCLUDING, BUT NOT LIMITED TO, THE IMPLIED WARRANTIES OF MERCHANTABILITY AND FITNESS FOR A PARTICULAR PURPOSE ARE DISCLAIMED. IN NO EVENT SHALL THE COPYRIGHT OWNER OR CONTRIBUTORS BE LIABLE FOR ANY DIRECT, INDIRECT, INCIDENTAL, SPECIAL, EXEMPLARY, OR CONSEQUENTIAL DAMAGES (INCLUDING, BUT NOT LIMITED TO, PROCUREMENT OF SUBSTITUTE GOODS OR SERVICES; LOSS OF USE, DATA, OR PROFITS; OR BUSINESS INTERRUPTION) HOWEVER CAUSED AND ON ANY THEORY OF LIABILITY, WHETHER IN CONTRACT, STRICT LIABILITY, OR TORT (INCLUDING NEGLIGENCE OR OTHERWISE) ARISING IN ANY WAY OUT OF THE USE OF THIS SOFTWARE, EVEN IF ADVISED OF THE POSSIBILITY OF SUCH DAMAGE.

### **Setting Information**

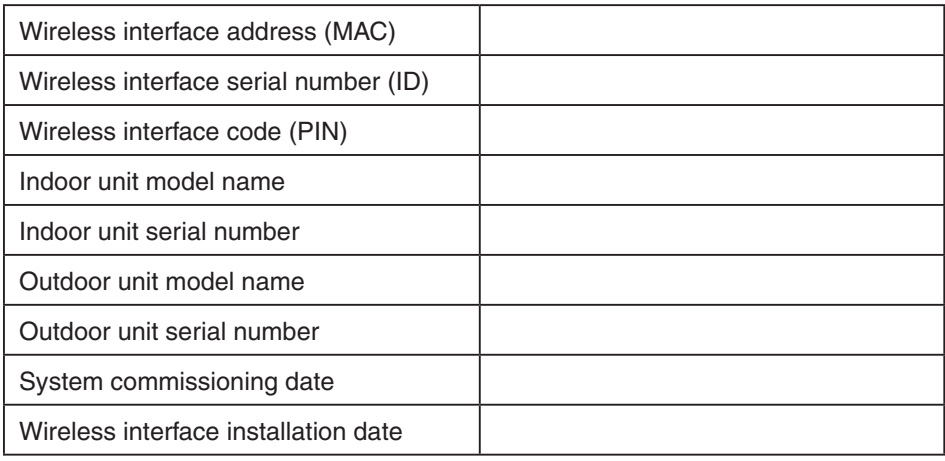

#### **Installer Contact Details**

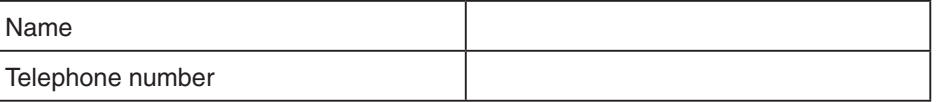

#### **Maximum radio-frequency power transmitted in the frequency bands**

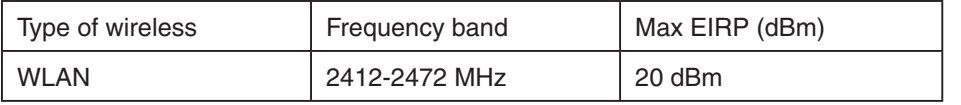

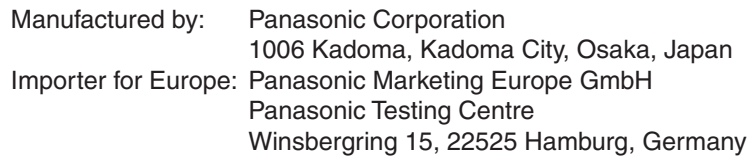